# **Agilent / HP-6890 (6850) в UniChrom**

# **краткая инструкция по установке**

Agilent / HP-6890 (6850) в системе UniChrom страница 1 из 10

# Содержание

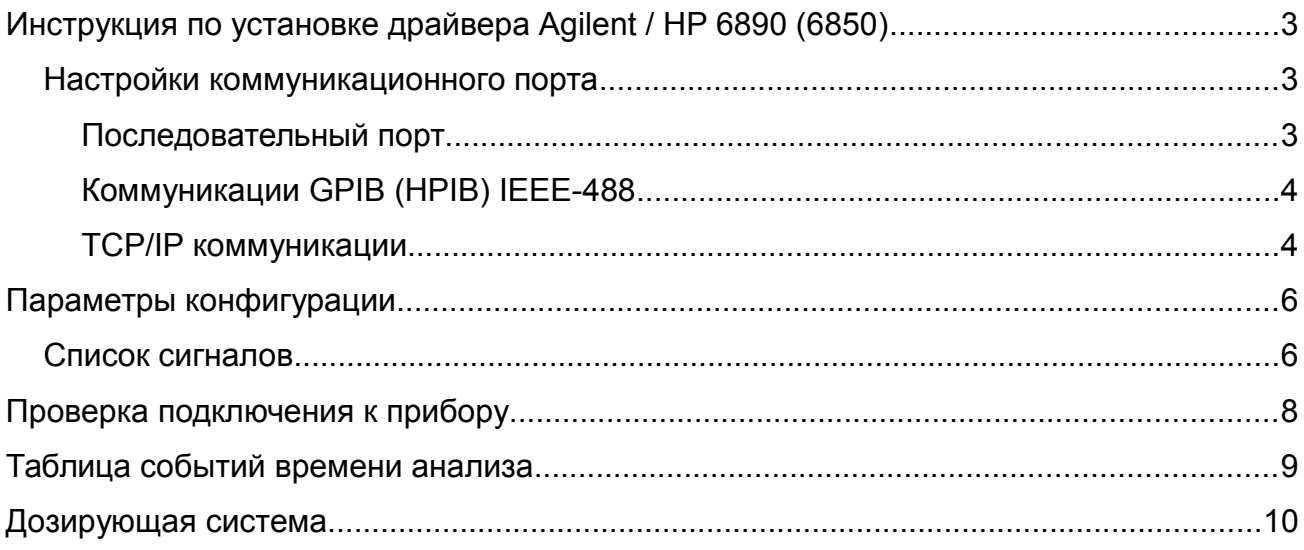

### **Инструкция по установке драйвера Agilent / HP 6890 (6850)**

Установить UniChrom.

При установке в редакторе конфигурации выбрать драйвер 6890 и перетащить его из списка доступных для установки устройств в список установленных.

#### *Настройки коммуникационного порта*

После двойного щелчка на значке прибора в левой панели появится окно свойств прибора:

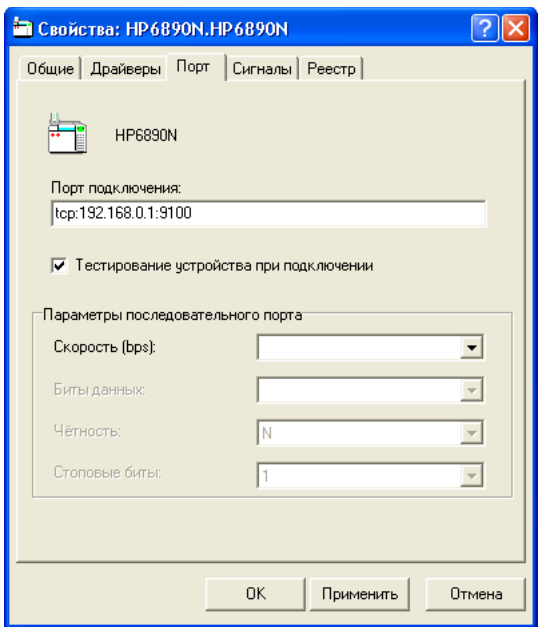

На странице «Порт» следует указать имя коммуникационного порта для выбранного прибора.

Библиотека связи UniChrom поддерживает различные типы соединения с прибором. Тип соединения определяется именем. Существуют три типа соединения:

- 1. Последовательный порт
- 2. GPIB (через HPIOLIBS)
- 3. Сеть TCP/IP

#### **Последовательный порт**

Поддерживается только в 6890A, 6890 Series I, Series II, 6850 и других моделях, имеющих разъём "Modem" на задней панели.

Последовательный порт определяется по имени COM1 … COM255, которыми обычно именуются порты системы. Скорость передачи по умолчанию 19200 bps должна быть установлена в коммуникационных настройках прибора. Кнопка на приборе [Options] подменю "Communication", параметры последовательно порта должны быть такие: Bitrate **19200**, Parity **None**, Data Bits **8**, Stopbits **1**

### **Коммуникации GPIB (HPIB) IEEE-488**

Поддерживаются только в 6890A, 6890 Series I, Series II но не 6850.

Коммуникационный ресурс GPIB определяется именем, начинающимся с gpib или hpib содержащий идентификатор (ID) устройства, отделённый запятой. Например gpib0,15

Второй параметр (GPIB ID) может быть установлен кнопкой прибора [Options] подменю "Communication"

На ПК должен быть установлен набор коммуникационных библиотек HPIOLIBS. Пакет HPIOLIBS может быть загружен с сайта тестового и измерительного оборудования Agilent: http://www.google.com/search?q=hpiolibs.exe

Во время конфигурации HPIOLIBS определяется имя GPIB контроллера (hostcontroller), например gpib0 или hp82350. UniChrom считает, что данный коммуникационный ресурс типа GPIB, только если имя контроллера начинается с gpib или hpib.

### **ТСР/IР коммуникации**

Поллерживаются только в 6890 Plus, 6890N и 6850.

Имя коммуникационного ресурса должно быть определено в следующем стиле:

#### tcp:ipaddress or name:portnumber

где

**ipaddress or name** - десятичное представление IP адреса прибора, или имя хоста, под которым зарегистрирован прибором в DNS.

**portnumber** – номер порт ТСР, на котором прибор слушает. Должно быть указано стандартное значение 9100 - JetDirect сервер. Другие значения могут быть указаны когда прибор находится за ТСР туннелем или брандмауэром.

Для 6890 Plus и более новых приборов IP адрес может быть задан с клавиатуры прибора кнопкой [Options] подменю "Communication". В случае динамического назначения IP адреса следует посмотреть в конфигурацию стандартного ВООТР сервера или спросить администратора ЛВС, какой IP адрес назначен прибору сервером DHCP.

#### Например:

Если ГХ имеет адрес 192.168.0.10, тогда «Порт подключения» должен быть:

#### tcp:192.168.0.10:9100

Особенности подключения ТСР/IР.

В простейшем случае прибор и управляющий компьютер должны находится в общей IP сети.

Это означает, что не важно как они подключены друг к другу (напрямую кабелем или через коммутатор (switch)), но **IP адреса** у ПК и прибора должны быть **РАЗНЫЕ**, а МАСКА ПОДСЕТИ — ОДИНАКОВАЯ.

#### Например:

у прибора задаётся IP адрес 192.168.0.10 и маска сети 255.255.255.0

у компьютера задаётся IP адрес 192.168.0.11 и маска сети 255.255.255.0

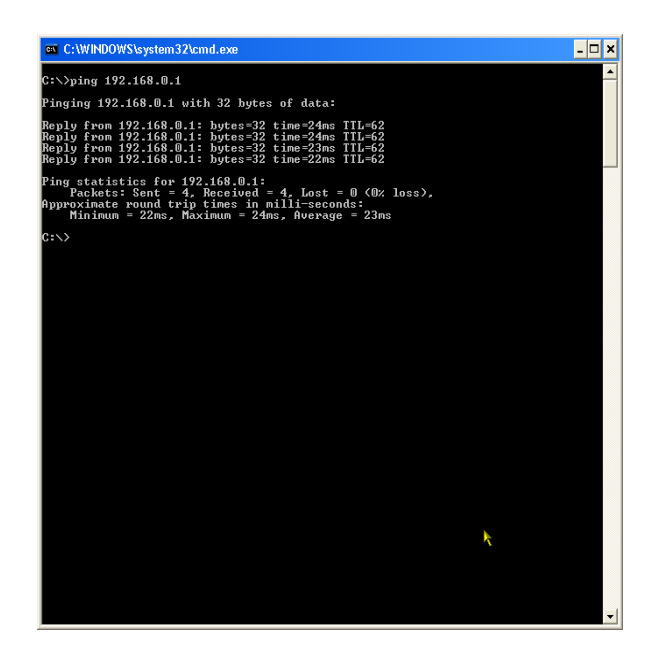

Если все кабельные соединения в порядке горят светодиоды LINK на сетевой карте, коммутаторе (для обоих портов, куда подключены ПК и прибор) и на приборе (если они есть), то можно проверить связь:

Запустить на ПК командную строку (меню Пуск\Выполнить cmd.exe), и в командной строке написать: ping 192.168.0.10 и нажать ВВОД:

Следует проверить связь как компьютера с самим собой (ping 192.168.0.11), так и с хроматографом (ping 192.168.0.10)...

# **Параметры конфигурации**

Драйвер поддерживает ряд параметров конфигурации, которые могут быть изменены на соответствующих страницах «Редактора конфигурации» или на странице «Реестр». Параметры, отмеченные [Т] являются технологическими и используются при наладке прибора. Страница свойств драйвера названа в кавычках и отмечена например так: «Детекторы».

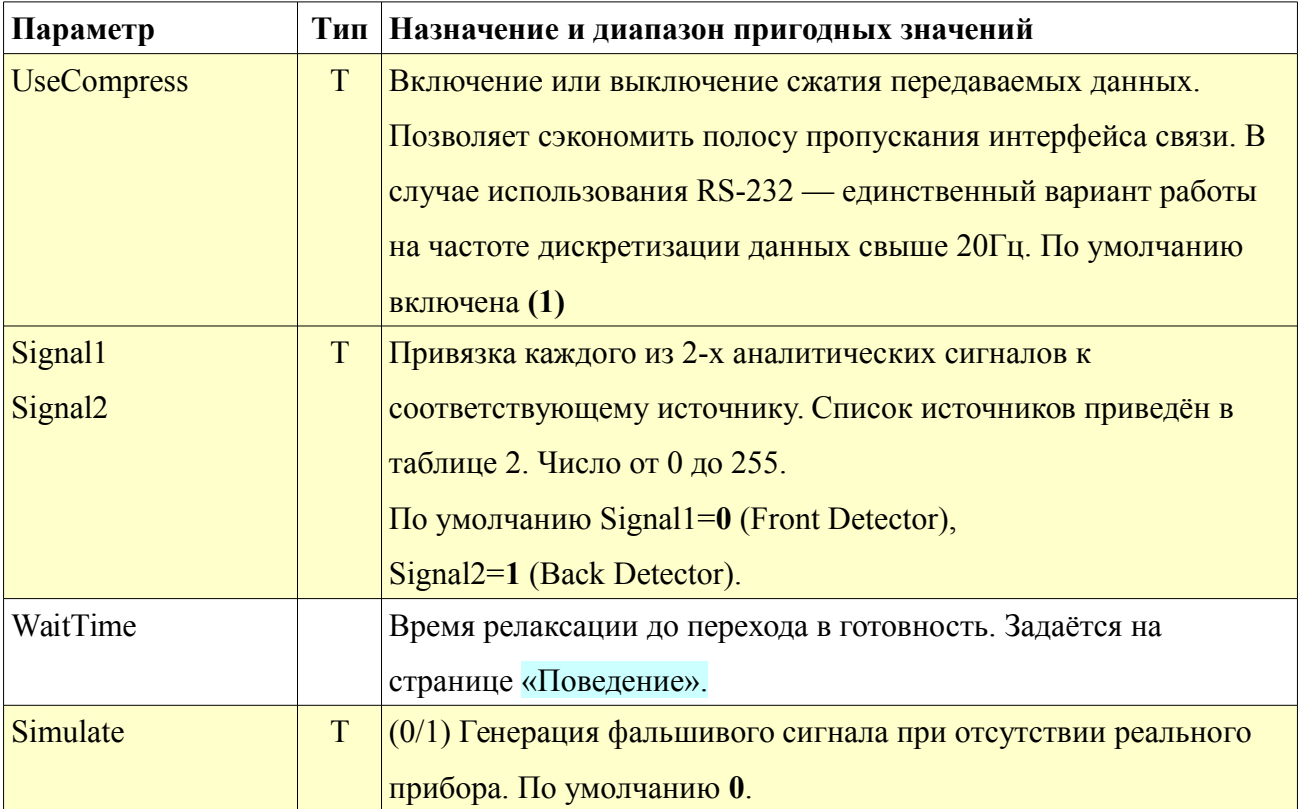

### *Список сигналов*

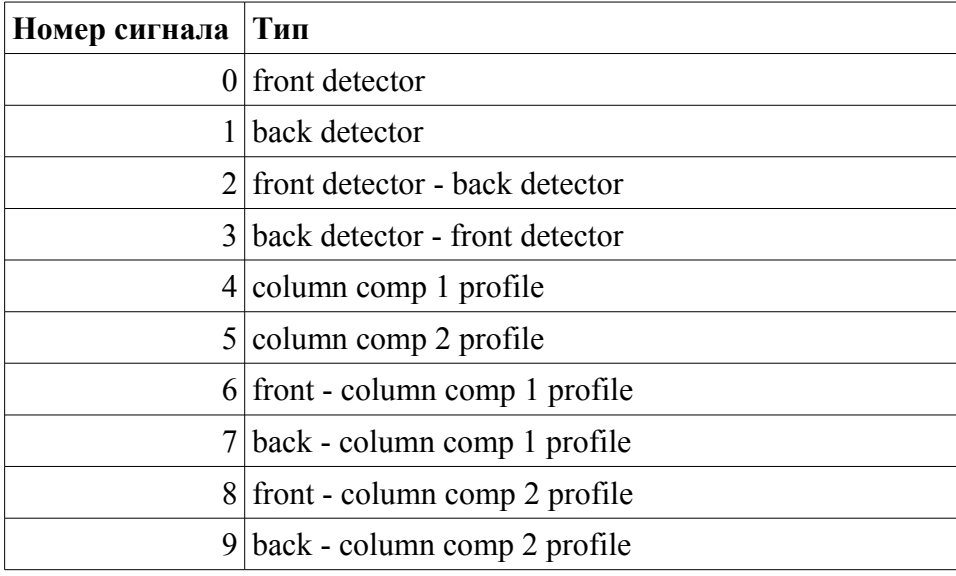

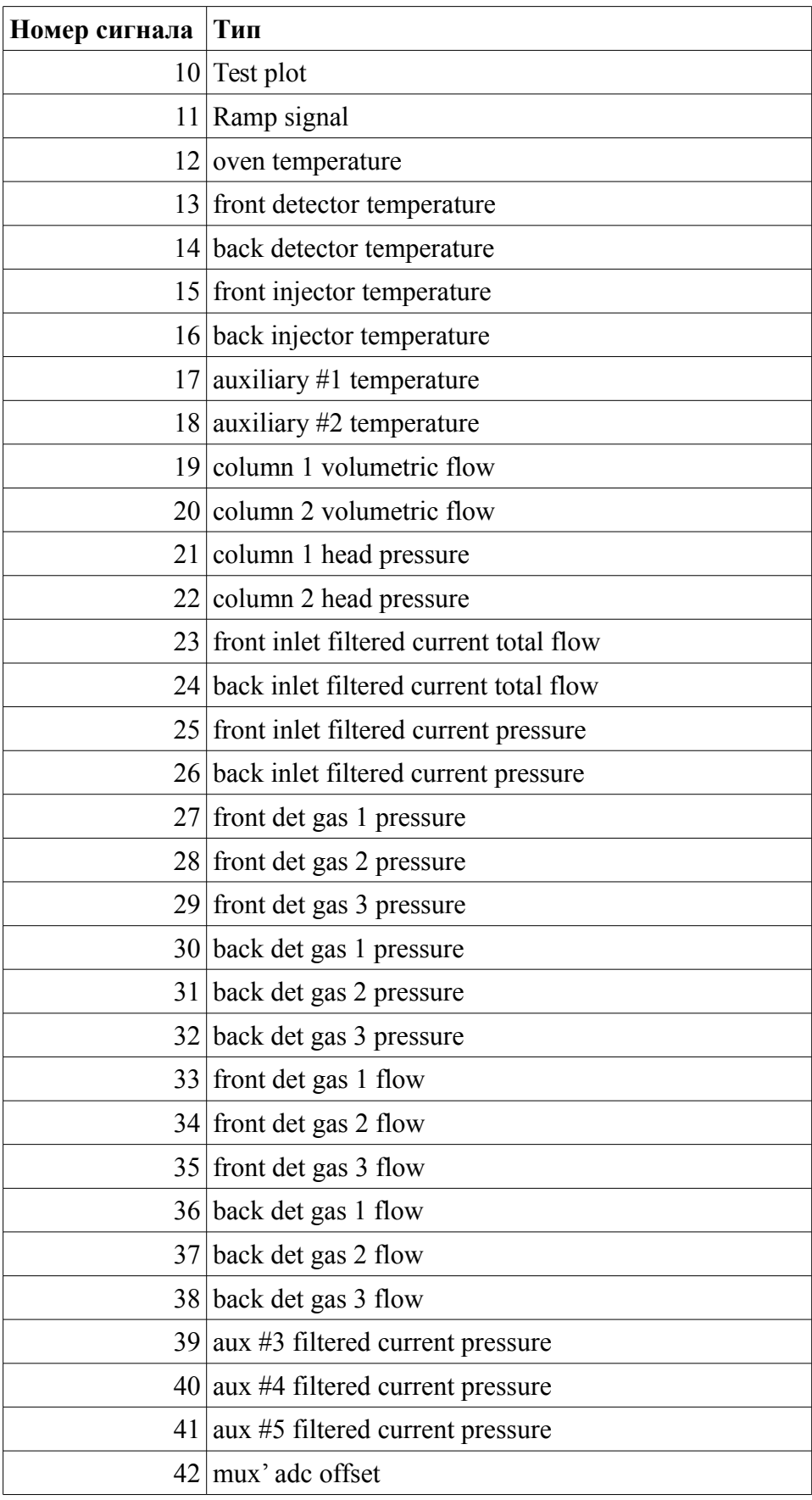

### **Проверка подключения к прибору**

После успешного тестирования сетевого соединения можно попытаться присоединится к прибору. Новый метод может быть создан следующими способами:

- Создать в UniChrom метод соответствующего типа (меню Новый) и присоединить метод к выбранному прибору с помощью кнопки "гаечный ключ" в панели инструментов.
- Выбрать из ниспадающего меню на кнопке "Новый" Новый на HP-6890
- Правой кнопкой мыши на значке прибора в окне UniChrom Navigator выбрать в контекстном меню "Новый".

Если присоединение к прибору прошло успешно то страница "ГХ инструмент" начинает показывать текущее состояние и установки прибора. Если присоединение не удалось – появится диалоговое окно, уведомляющее о проблеме и возможных причинах. Для диагностики проблем может использоваться **приборный журнал**. Для просмотра журнала в главном меню UniChrom выбрать Вид/Информационные формы/Встроенная консоль. Инструментальный журнал и журнал работы системы UniChrom сохраняются в директории UniChrom\log.

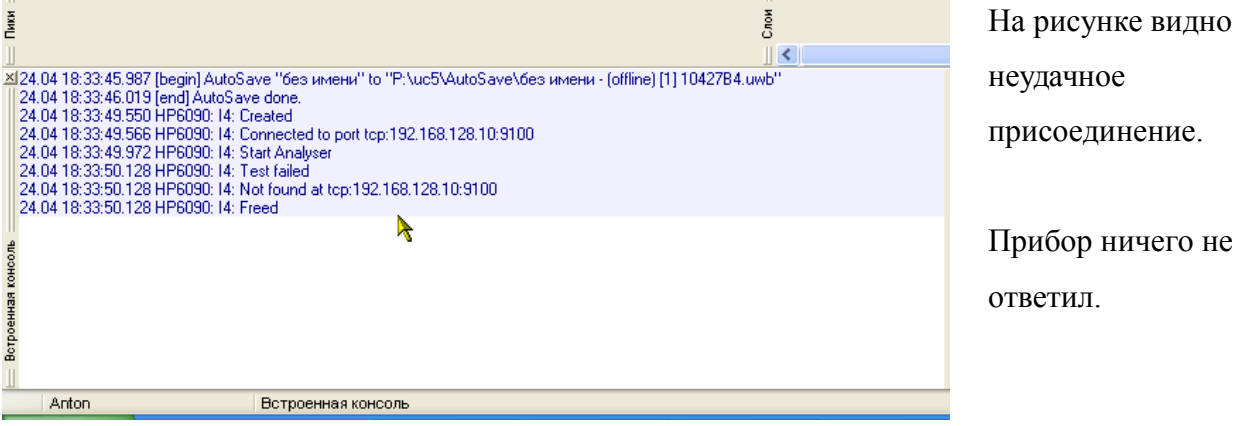

Если присоединение прошло удачно, то можно нажать кнопку «Запуск» и наблюдать за хроматографическим сигналом.

## **Таблица событий времени анализа**

Прибор содержит ряд управляемых объектов, состояние которых может модифицироваться в соответствии с расписанием. Процедура изменения состояния объекта в указанный момент времени называется событием времени анализа.

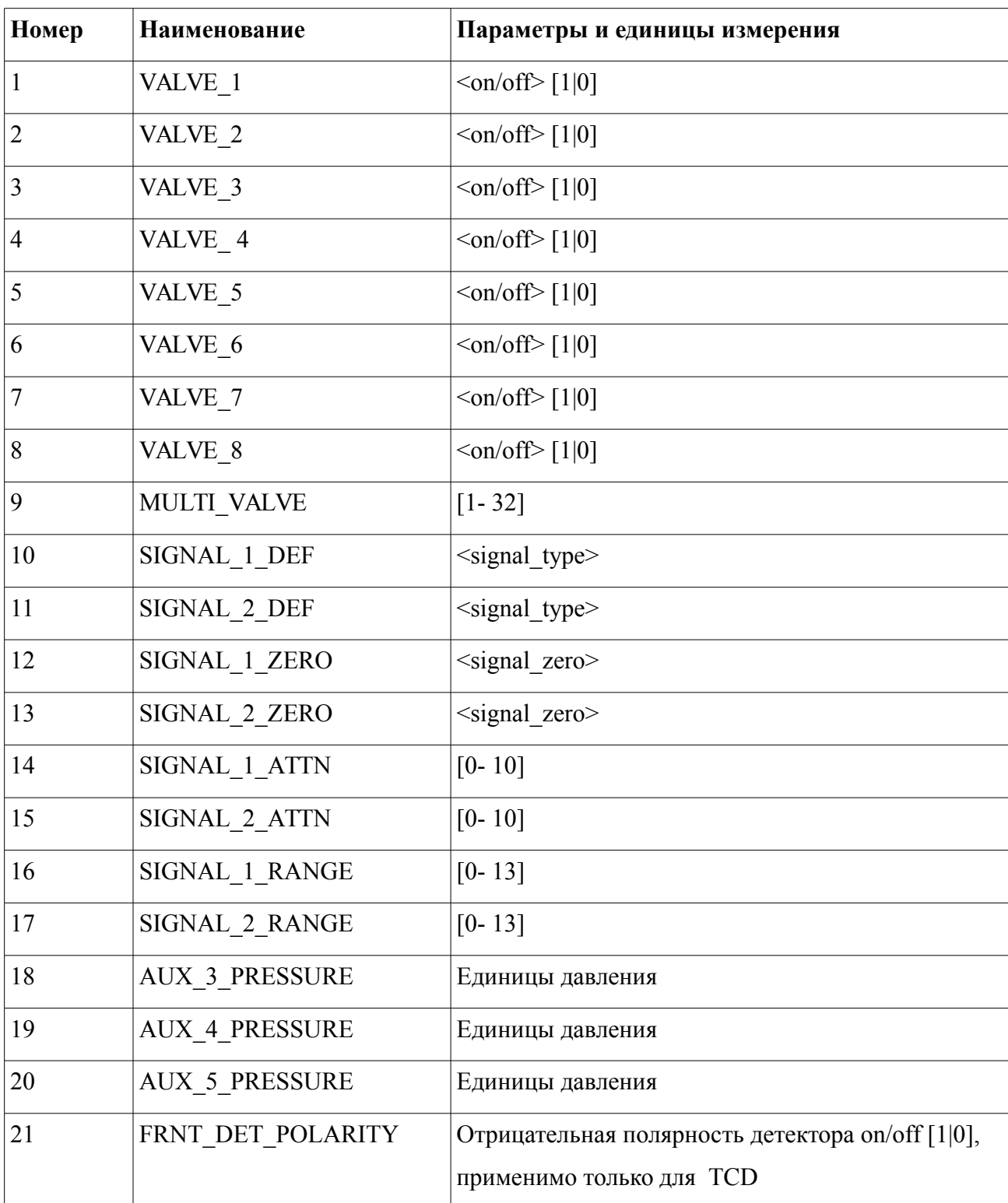

Прибор поддерживает следующие типы объектов:

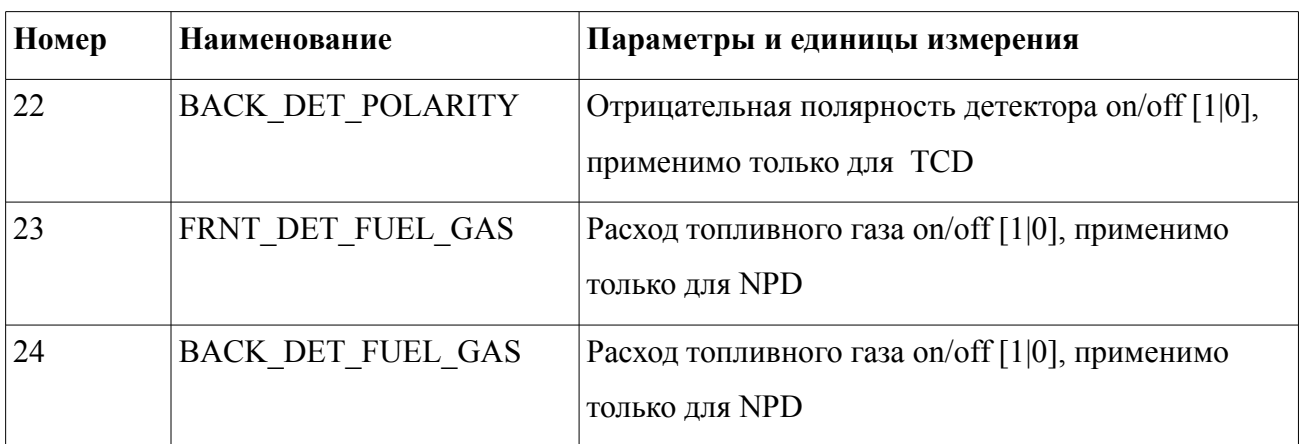

Таблица событий времени анализа определяется на странице "ГХ инструмент" в разделе События/Список.

Сам список событий представляет собой трёх-колоночную таблицу, которая описывает в какой момент времени выбранный объект меняет своё состояние.

Пример:

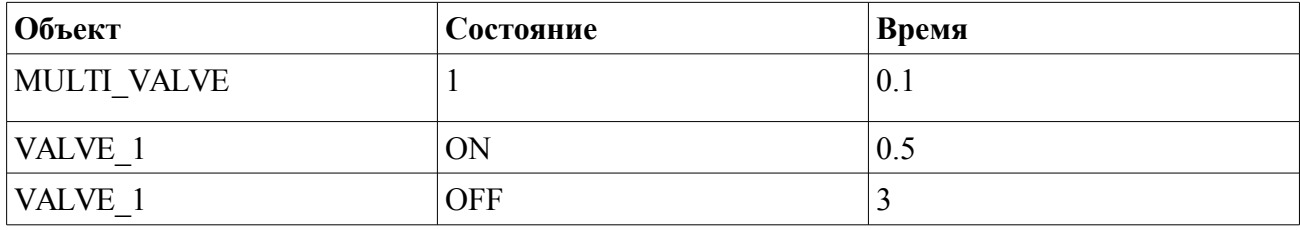

### **Дозирующая система**

Новейшие версии драйвера 6890 автоматически детектируют дозирующие устройства. Концепция устройства дозирующей системы в UniChrom такова:

Система дозирования создаётся для прибора в единственном экземпляре.

Каждая система дозирования поддерживает до 4 дозаторов.

Каждый дозатор может иметь до 2 вводящих машин (башен, моторов) и т.п., например дозатор 7673 может иметь 2 башни, клапан газового ввода имеет 1 механизм ввода.

Во время конфигурации прибора список дозаторов заполняется в порядке: ALS, клапаны 1..8.

Таблица образцов должна использовать параметр "Башня" для идентификации, которая машина используется для ввода ввыбранного образца.

Номера башен (машин) зафиксированы:

Башни: 1,2 – принадлежат ALS.

Башни: 3,4 – Клапан #1 и т.д.